# Visual Integrator Job Setup

The data from Sage 100 is fetched through a mechanism within Sage 100 - referred to as a Visual Integrator. We have created export jobs to fetch data from various tables of Sage 100. Instead of creating the relevant export and import jobs, we have created the jobs dump file. You can restore the file in your Sage 100 instance.

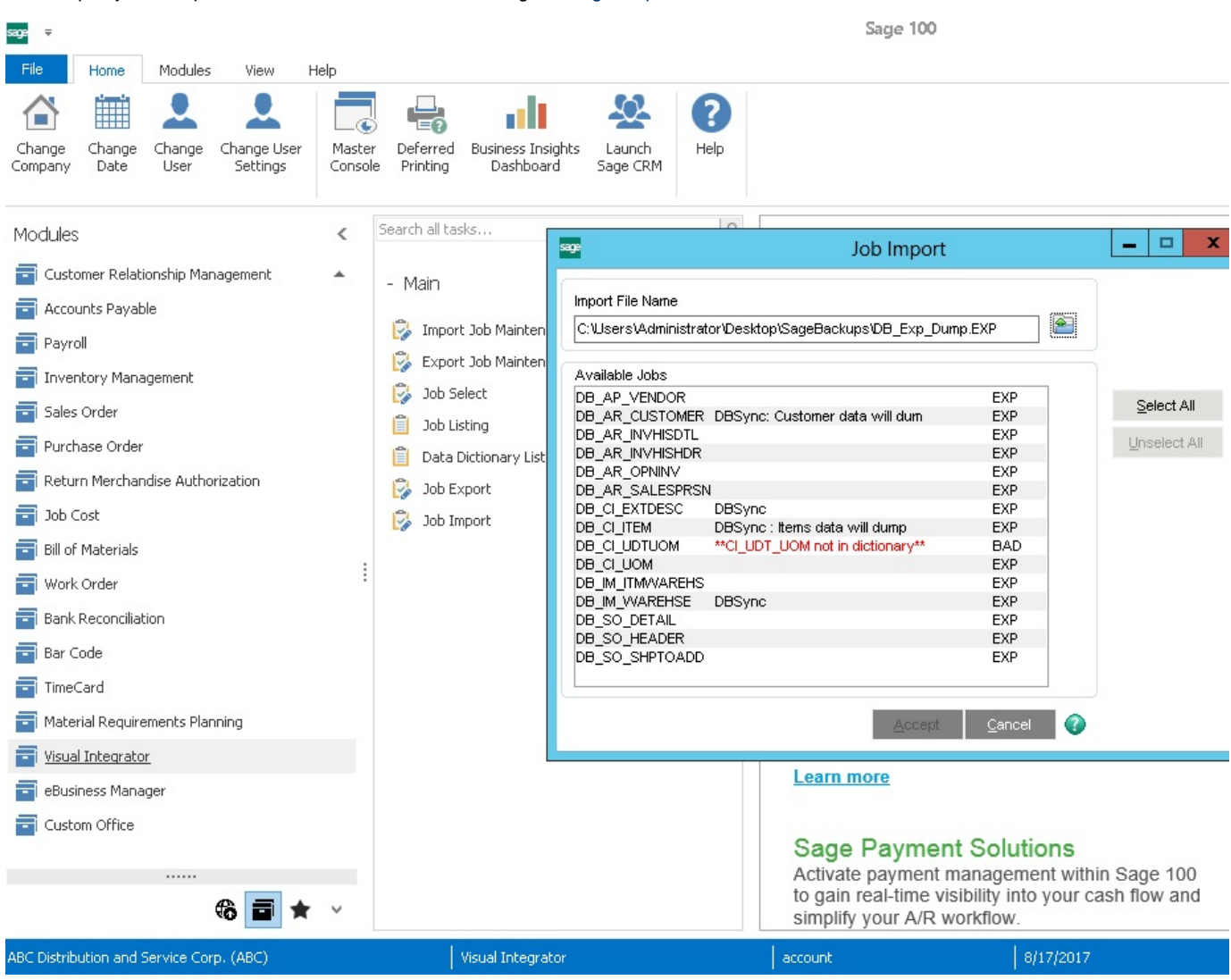

#### These export jobs dump can be downloaded from the following link [Sage\\_ExportJobs.EXP.](https://help.mydbsync.com/docs/download/attachments/20545814/Sage_ExportJobs.EXP?version=1&modificationDate=1505847460000&api=v2)

#### **Export Job Setup:**

Follow the steps to set up the Export Jobs that are required to export data from Sage 100 to staging database.

- 1. Login to Sage 100 with valid credentials.
- 2. Navigate to visual integrator -> Job Import.
- 3. Select the Job import file from the file location (Which should be copied to your server).
- 4. The job import wizard shows all the Available jobs. Select all the jobs that are necessary for your integration.
- 5. Click Accept to create all the jobs in your visual integrator of Sage 100.

Below is the table containing the description of Export jobs

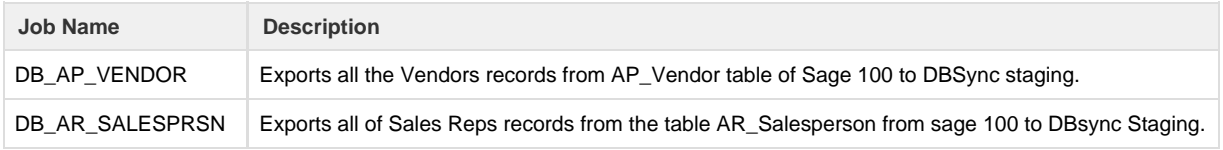

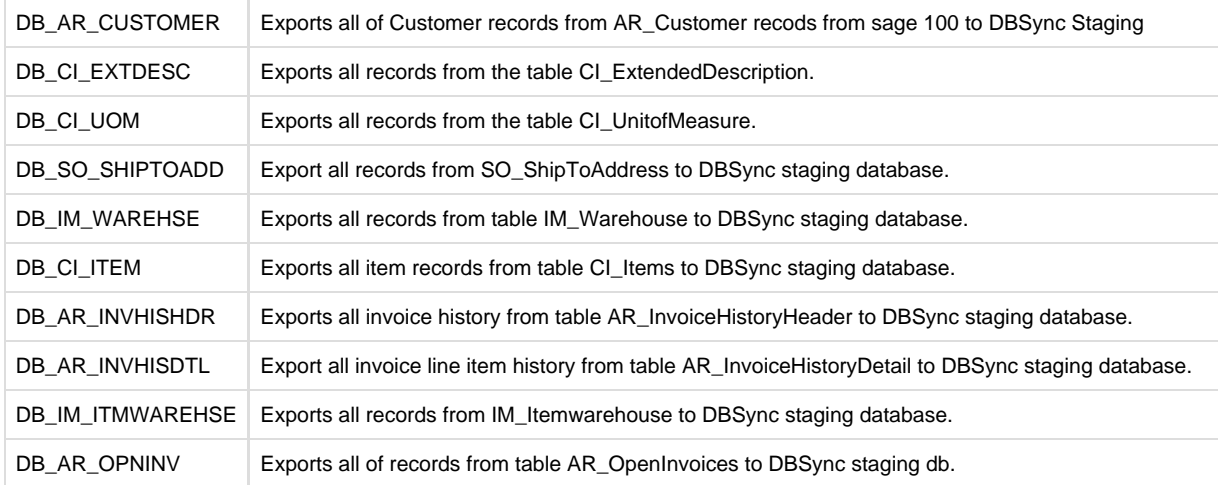

### **Import Job Setup:**

Follow the steps to set up the Import Job required to import data from staging to Sage 100. You can download the Import job from the link [IMPJO](https://help.mydbsync.com/docs/download/attachments/20545814/DB_SAW_PROD_IMPJOBS.EXP?version=1&modificationDate=1505849049000&api=v2) [BS.EXP.](https://help.mydbsync.com/docs/download/attachments/20545814/DB_SAW_PROD_IMPJOBS.EXP?version=1&modificationDate=1505849049000&api=v2)

- 1. Login to Sage 100 with valid credentials.
- 2. Navigate to visual integrator -> Job Import.
- 3. Select the Job import file from the file location (Which should be copied to your server).
- 4. The job import wizard shows all the Available jobs. Select all the jobs that are necessary for your integration.
- 5. Click Accept. This will create all the jobs in your visual integrator of sage 100.

Following table contains description of Export jobs:

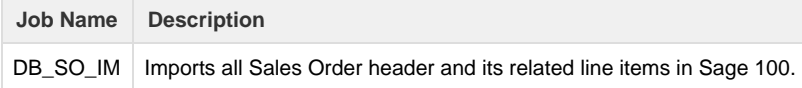

## **RUNNING JOBS FROM VISUAL INTEGRATOR OF SAGE 100**

Follow steps to run the job. However, the precondition for this is to have ODBC setup, before hand, on which the Sage 100 is hosted. This is done by DBSync implementation as a part of setup.

- 1. Login to Sage 100 with valid credentials.
- 2. On the left navigation, select visual integrator -> Main -> Job Select option.
- 3. Select the import/export job from the existing list.
- 4. A job popup will open. Select Accept to run the job.
- 5. An alert pops up stating, 'Do you want to continue?' as shown in below screen.